## Opening, saving and closing flipchart files

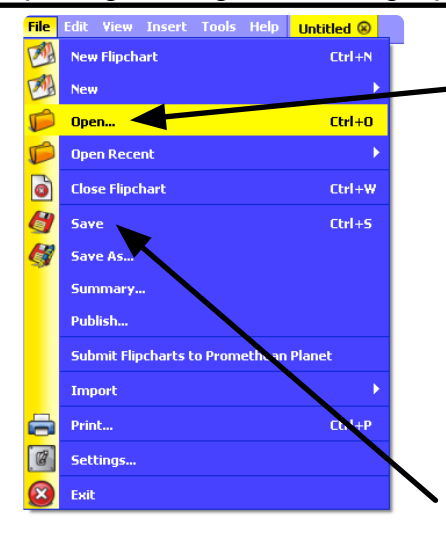

To open a flipchart, click on 'File', 'Open'.

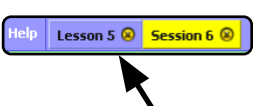

Your open flipcharts are listed at the top of the page. It is possible to have more than one flipchart file open at a time. This allows you to prepare for the whole day.

Click a flipchart to make it visible. To close a file, click on the 'X'.

It is good practice to save flipcharts when you are finished with them. This allows you to review the annotations that were made in the lesson, which can be especially useful if reteaching the lesson at a later date. To do this, click 'Save'.

## Changing background colours

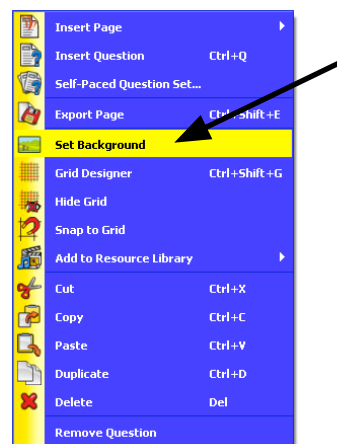

To change the background colour of a flipchart page, right click on a flipchart page (in empty space, such as in the middle of the page), and select 'Set Background'.

From the window that pops up, select fill then click on the first colour box.

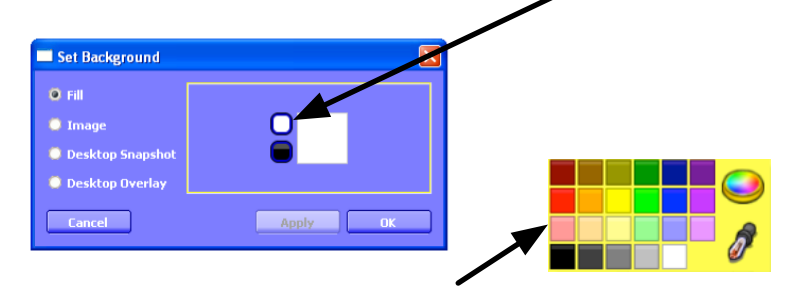

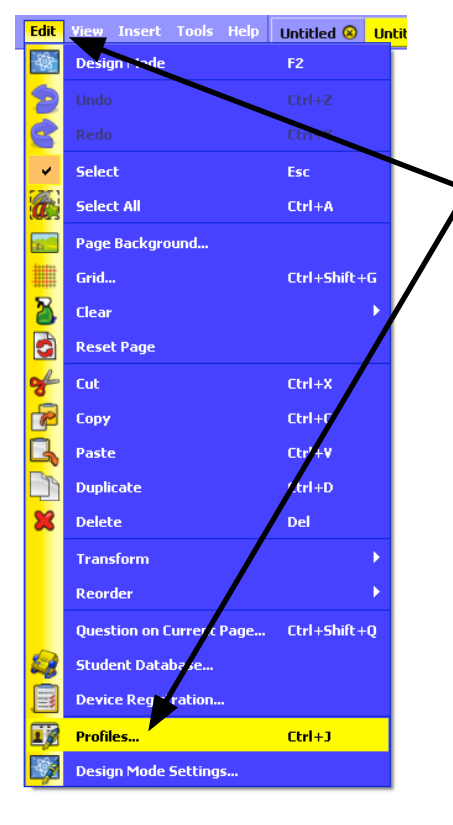

A colour picker will appear. Select the colour you wish to use. Repeat with the second colour box. Select the same colour to achieve a solid background, or select a different colour to achieve a gradient.

To change the default colour for all new flipchart pages, click on the 'Edit' menu and select 'Profiles'.

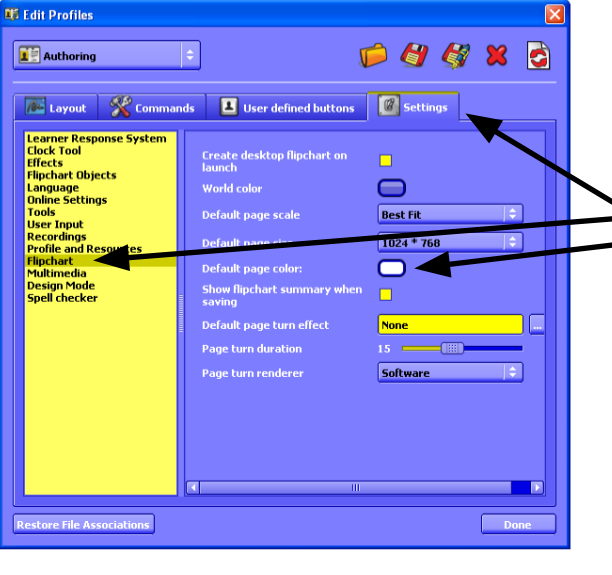

From the window that appears, select 'Settings' then 'Flipchart'. Click the colour picker to select your colour as before.

This is the toolbar. It gives access to the main functions you use in the classroom.

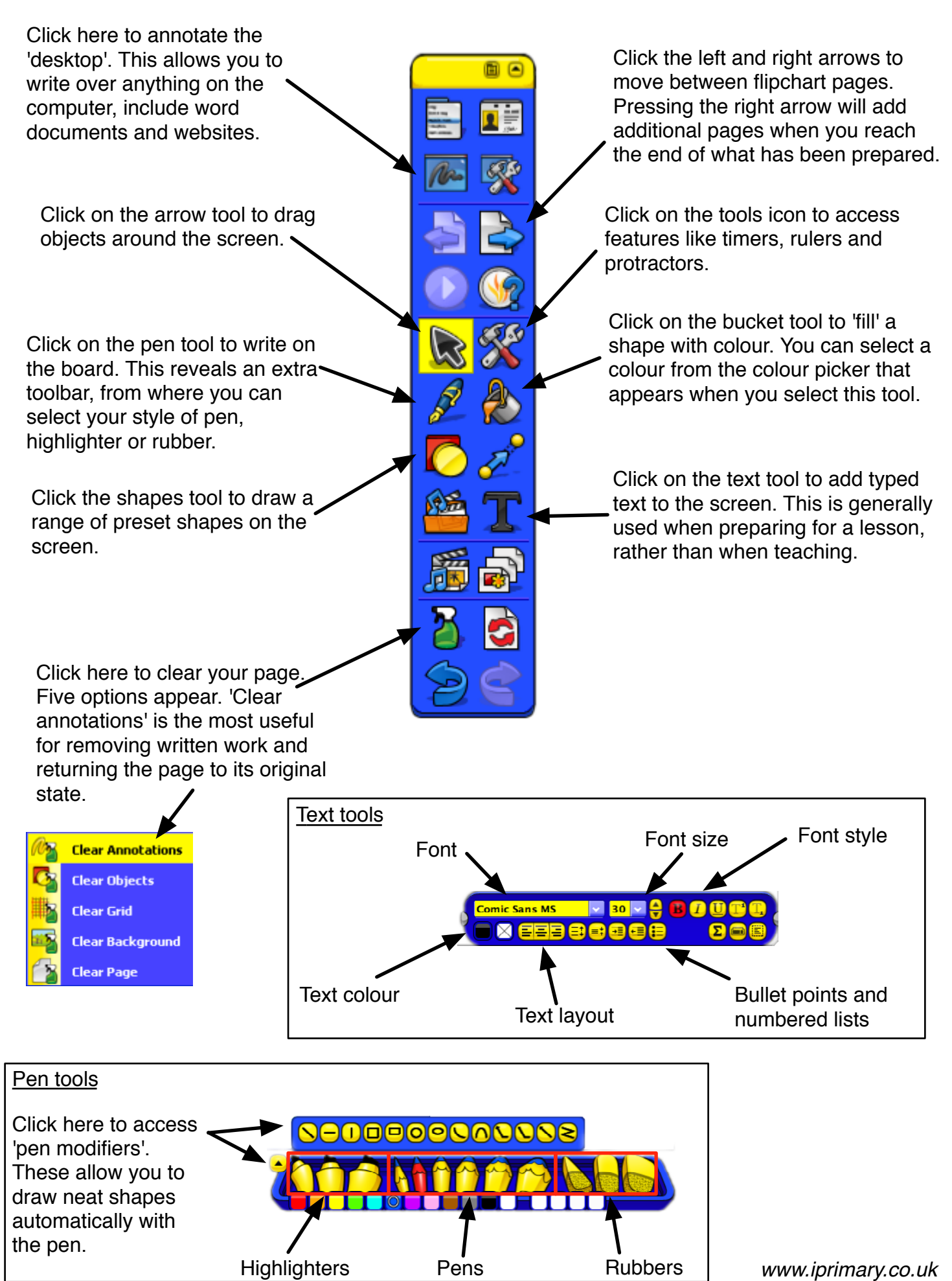